### 享链数智操作手册

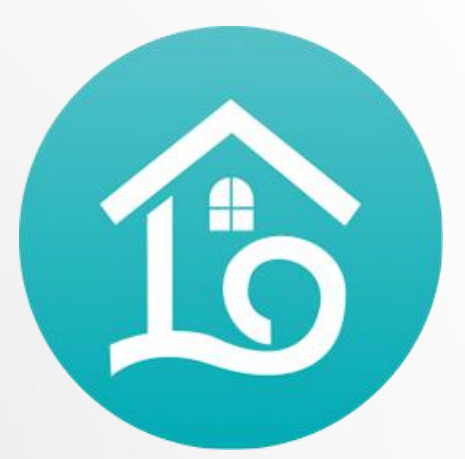

System operation and Maintenance

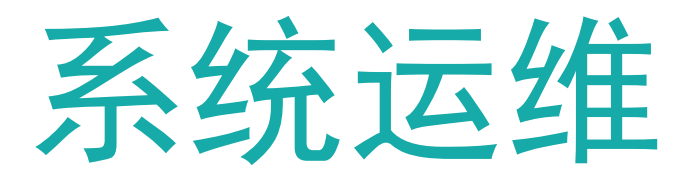

**江 苏 四 目 网 络 科 技 有 限 公 司**

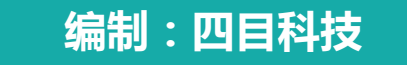

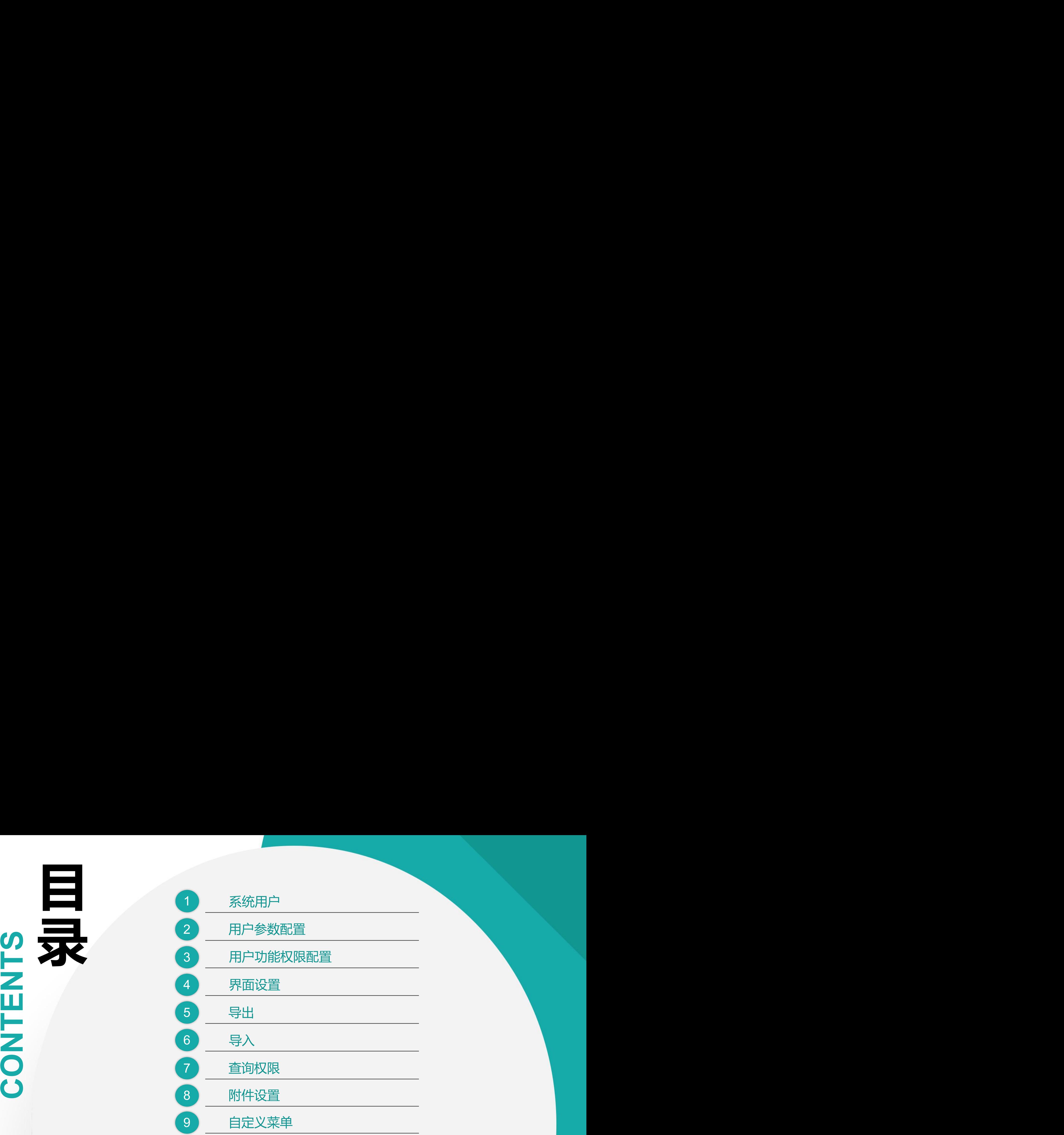

#### 功能路径: 【系统管理】【系统用户】

01

### 功能说明: 系统操作用户,用于用户增加、停用、权限分 配操作

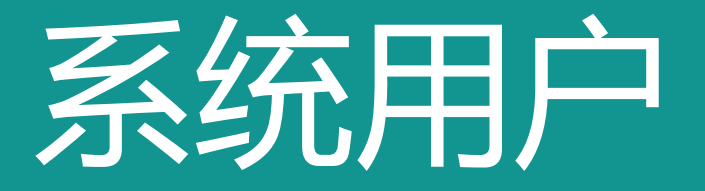

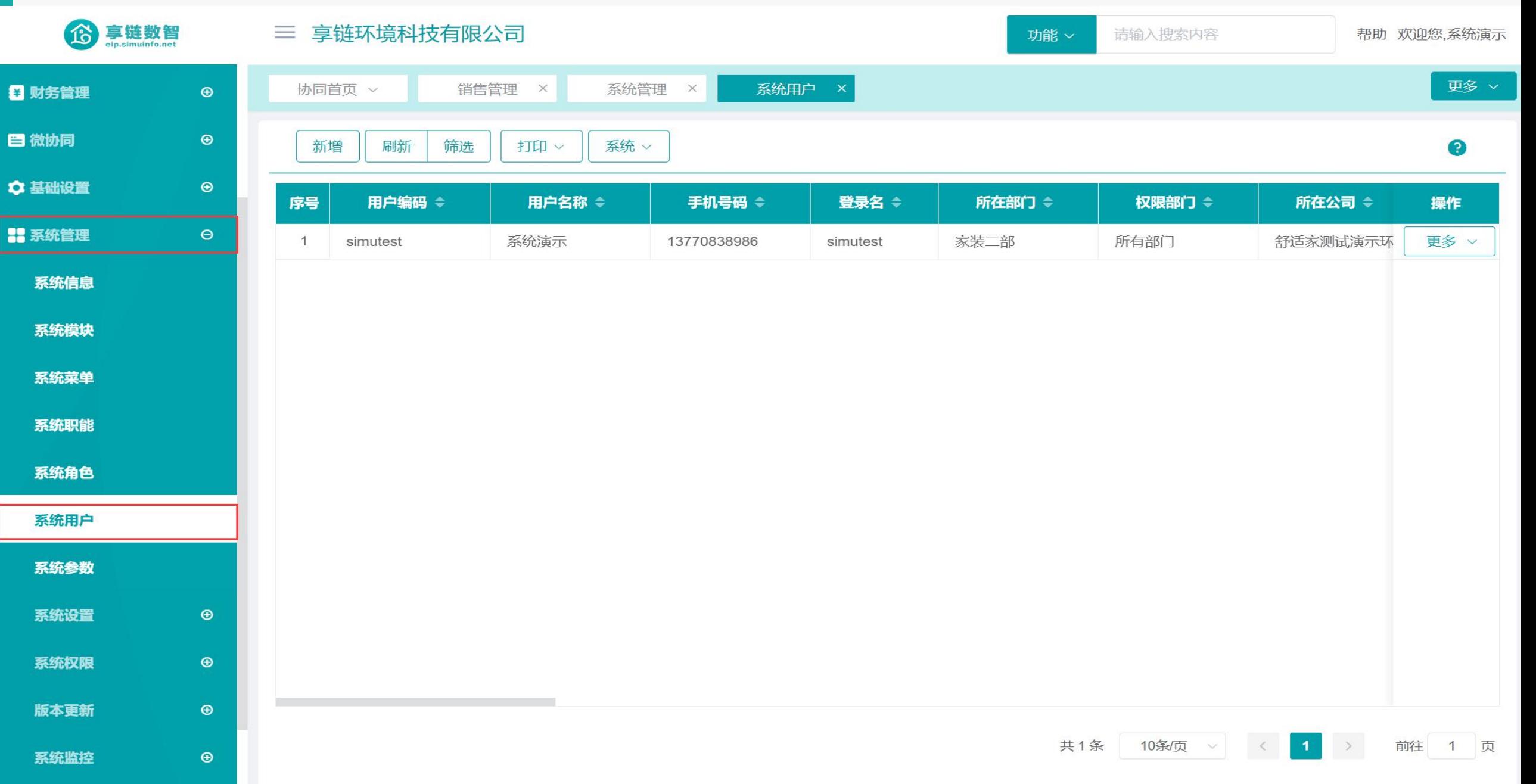

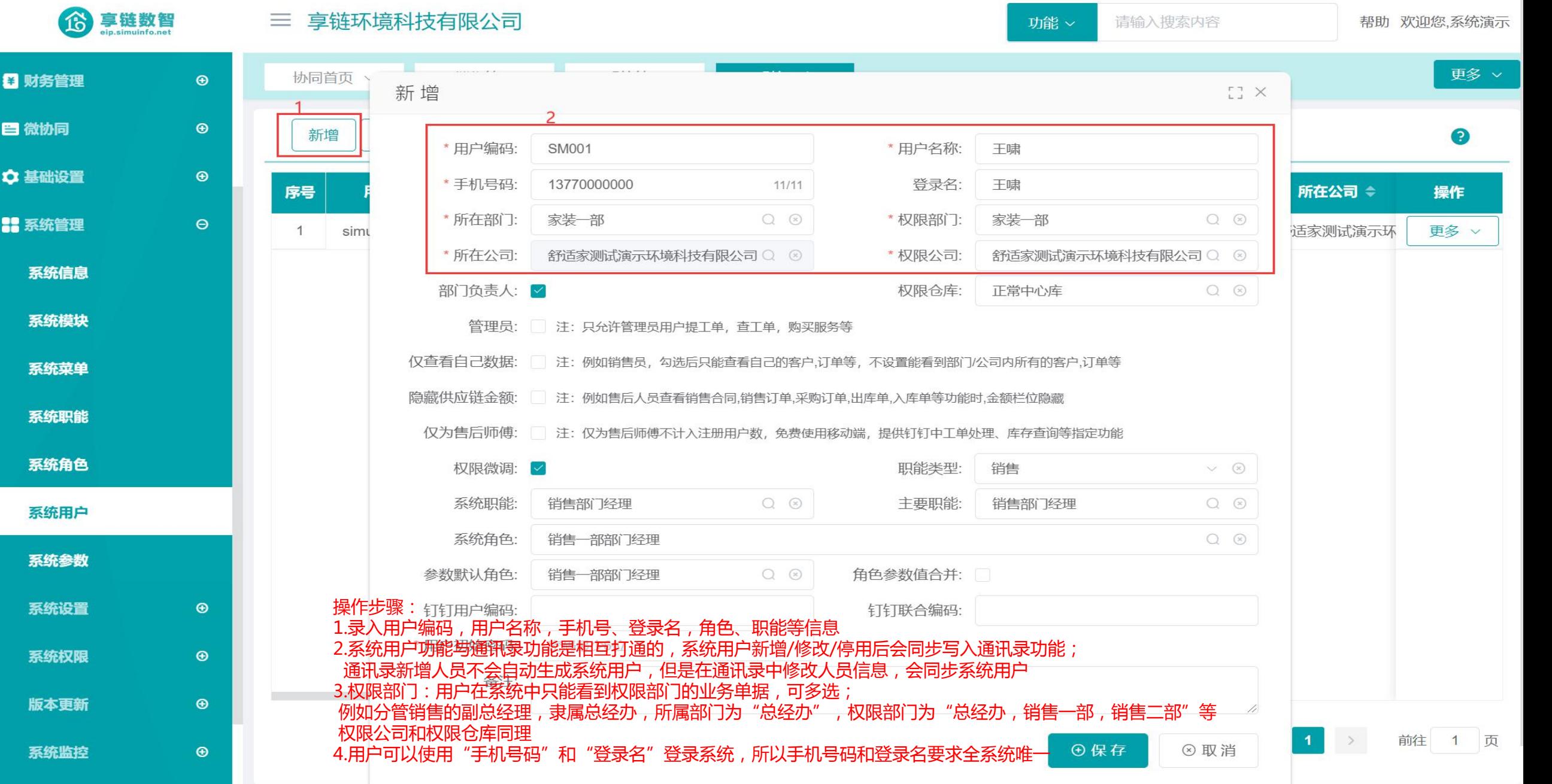

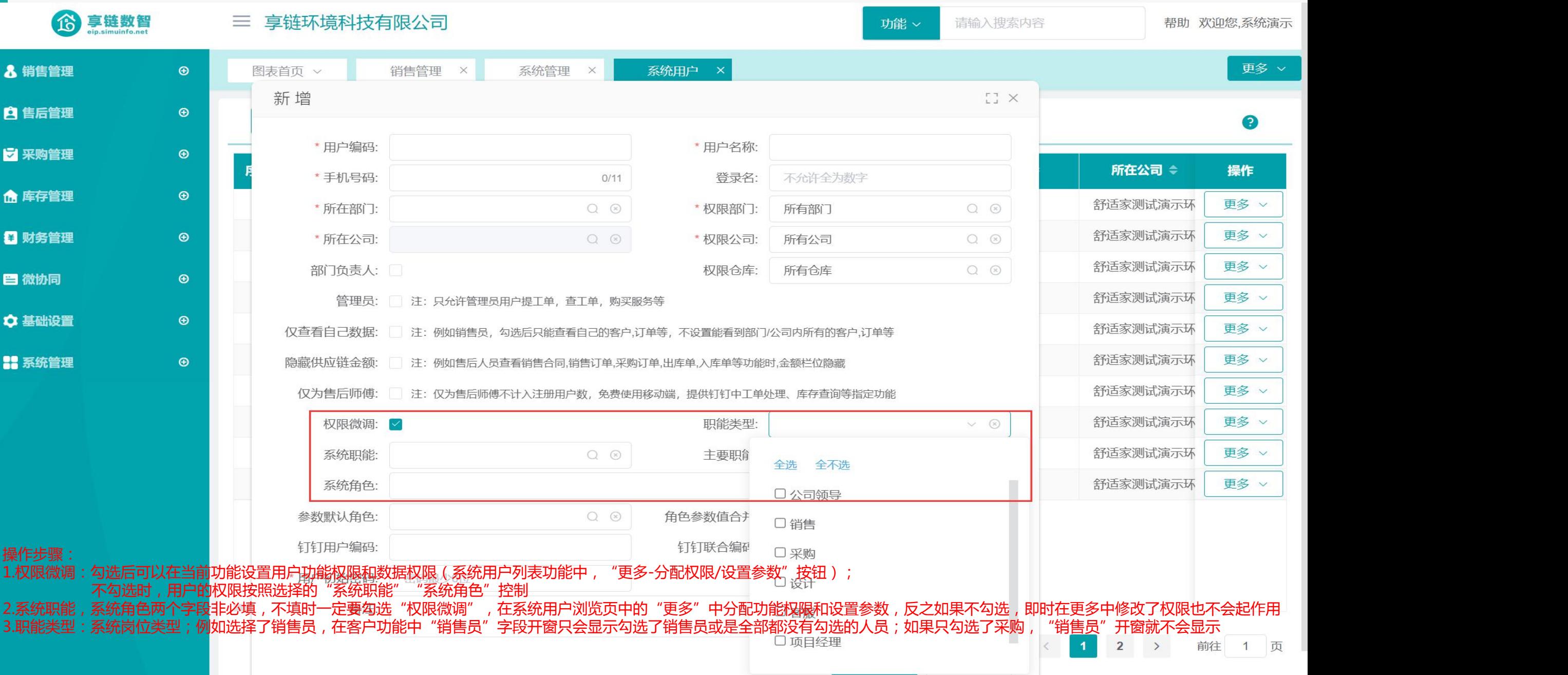

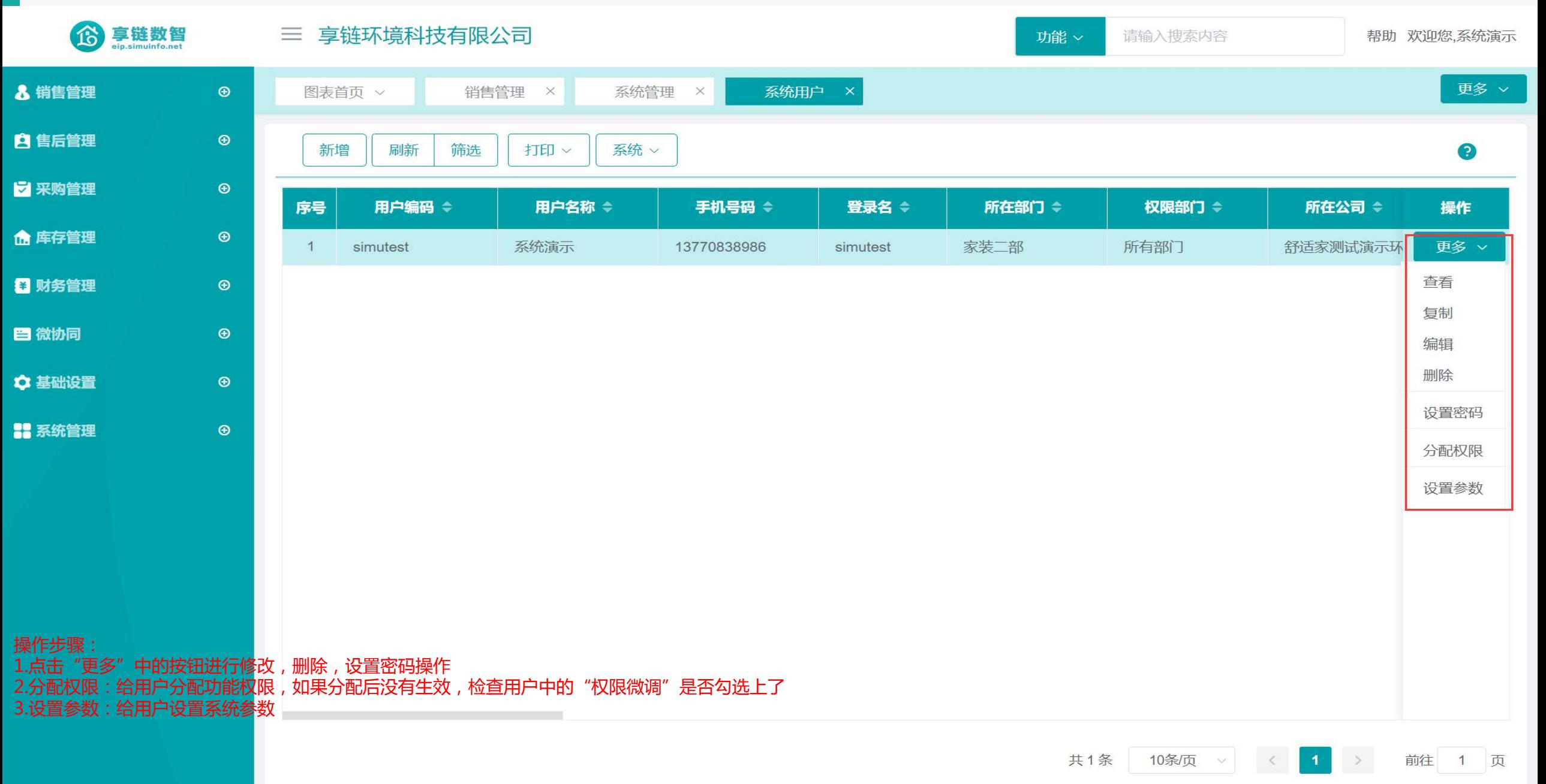

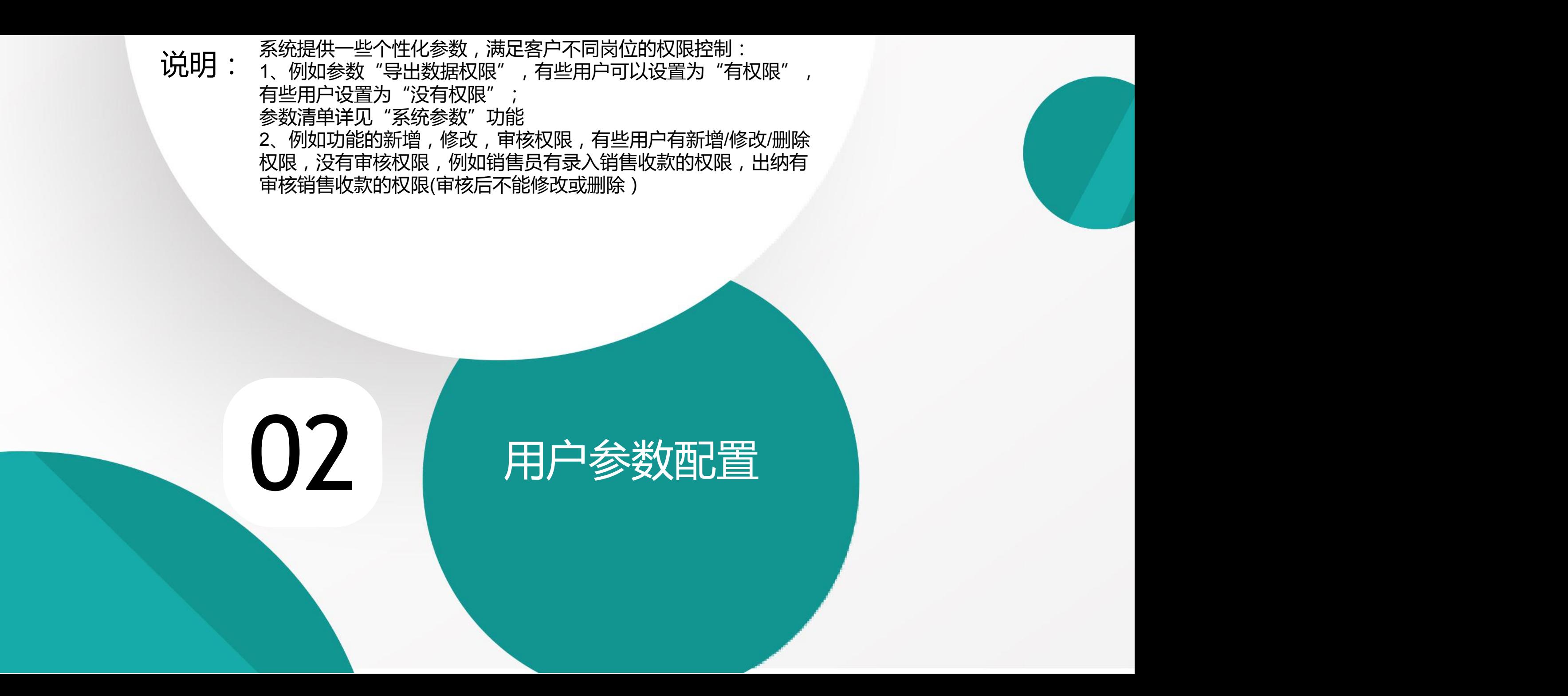

![](_page_8_Figure_1.jpeg)

![](_page_9_Figure_1.jpeg)

![](_page_10_Picture_12.jpeg)

![](_page_11_Figure_1.jpeg)

![](_page_12_Picture_14.jpeg)

![](_page_13_Figure_1.jpeg)

#### 功能路径: 【系统管理】【系统职能】

功能说明: 为用户分配系统功能权限

# 03 用户功能权限配置

#### 操作手册-系统运维-用户功能权限配置

![](_page_15_Picture_25.jpeg)

#### 操作手册-系统运维-用户功能权限配置

![](_page_16_Picture_10.jpeg)

#### 操作手册-系统运维-用户功能权限配置

![](_page_17_Picture_11.jpeg)

![](_page_18_Figure_1.jpeg)

![](_page_19_Picture_15.jpeg)

![](_page_20_Figure_1.jpeg)

功能说明: 功能页面栏位名称修改,或是栏位显示位置调

04

整,或是默认不显示或是设置必填,不必填等

### 界面设置

![](_page_22_Figure_1.jpeg)

![](_page_23_Figure_1.jpeg)

![](_page_24_Figure_1.jpeg)

系统参数

![](_page_25_Figure_1.jpeg)

功能说明: 导出当前页面数据的Excel<sup>表</sup>

05

### 导出

#### 操作手册-系统运维-导出

![](_page_27_Figure_1.jpeg)

功能说明: 导出当前页面数据的Excel<sup>表</sup>

06

## 导入

#### 操作手册-系统运维-导入

![](_page_29_Figure_1.jpeg)

功能说明: 列表页或是报表分析功能的筛选条件

07

## 查询条件

#### 操作手册-系统运维-查询条件

![](_page_31_Figure_1.jpeg)

#### 操作手册-系统运维-查询条件

![](_page_32_Figure_1.jpeg)

#### 功能路径: 【系统管理】【系统设置】 【附件设置】

功能说明: 功能启用附件设置,配置后功能可以上传下载附件

### 附件设置 08

#### 操作手册-系统运维-附件设置

![](_page_34_Figure_1.jpeg)

![](_page_35_Picture_0.jpeg)

功能说明: 自定义功能名称和排列顺序

### 自定义菜单】 09 自定义菜单 |

#### 操作手册-系统运维-自定义菜单

![](_page_36_Figure_1.jpeg)

业务流程

 $\bigoplus$ 

training manual

## **感谢您的观看**

**江 苏 四 目 网 络 科 技 有 限 公 司**

![](_page_37_Picture_3.jpeg)